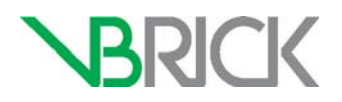

# **Lync 2012 Streaming Gateway 12.2 Lync 2013 Streaming Gateway v2.3 Software Installation Guide**

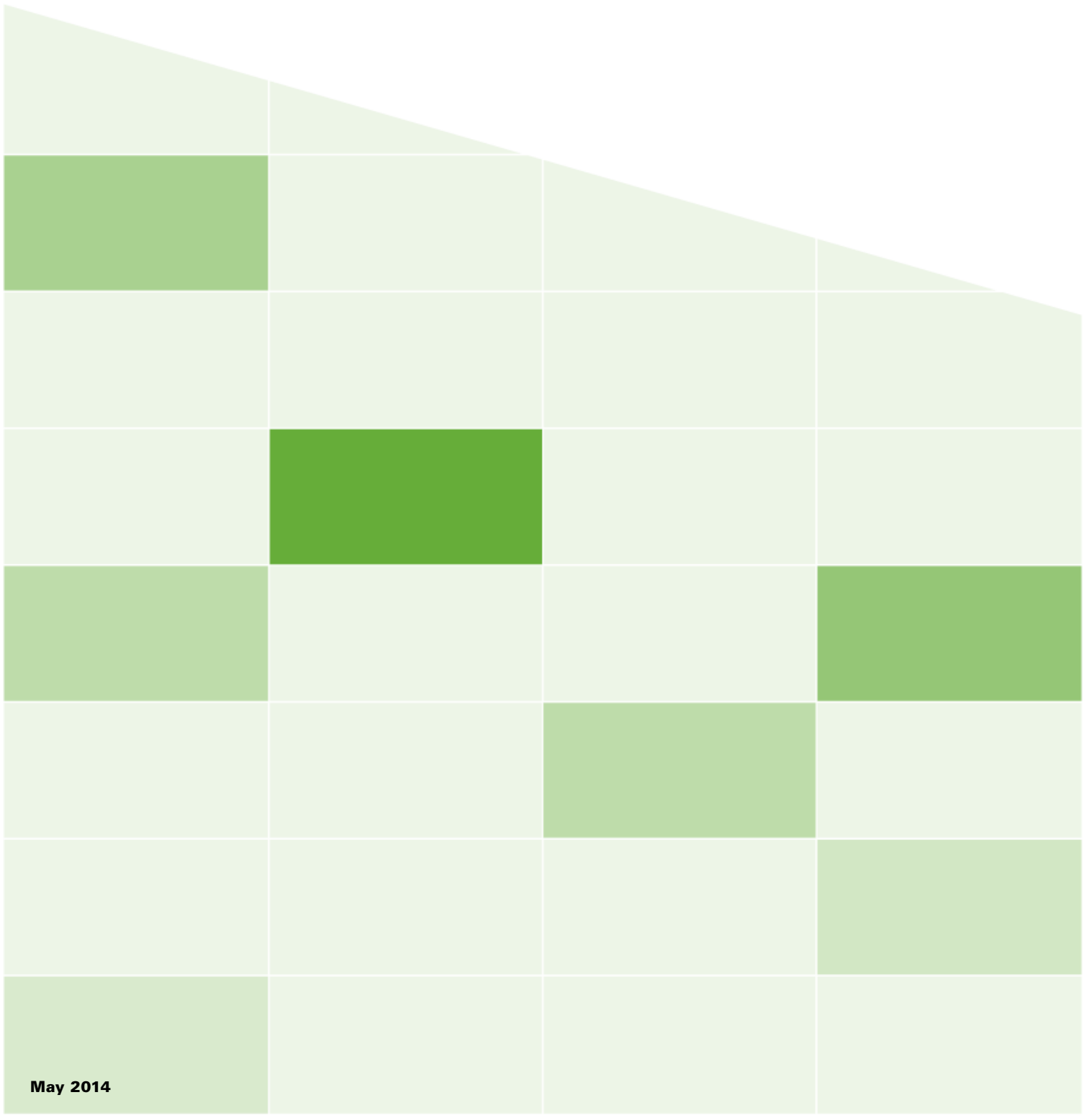

#### **Copyright**

© 2014 VBrick Systems, Inc. All rights reserved. 2121 Cooperative Way, Suite 100 Herndon, Virginia 20171, USA www.VBrick.com

This publication contains confidential, proprietary, and trade secret information. No part of this document may be copied, photocopied, reproduced, translated, or reduced to any machine-readable or electronic format without prior written permission from VBrick. Information in this document is subject to change without notice and VBrick Systems assumes no responsibility or liability for any errors or inaccuracies. VBrick, VBrick Systems, the VBrick logo, StreamPlayer, StreamPlayer Plus, VEMS Mystro, and Lync Streaming Gateway are trademarks or registered trademarks in the United States and other countries. Windows Media is a trademarked name of Microsoft Corporation in the United States and other countries. All other products or services mentioned in this document are identified by the trademarks, service marks, or product names as designated by the companies who market those products. Inquiries should be made directly to those companies. This document may also have links to third-party web pages that are beyond the control of VBrick. The presence of such links does not imply that VBrick endorses or recommends the content of any third-party web pages. VBrick acknowledges the use of third-party open source software and [licenses](http://www.vbrick.com/help/opensource/opensource.html) in some VBrick products. This freely available source code is posted at http://www.vbrick.com/opensource.

#### **About VBrick Systems**

Founded in 1997, VBrick Systems, an ISO 9001 certified vendor, is a privately held company that has enjoyed rapid growth by helping our customers successfully introduce mission critical video applications across their enterprise networks. Since our founding, VBrick has been setting the standard for quality, performance and innovation in the delivery of live and stored video over IP networks—LANs, WANs and the Internet. With thousands of video appliances installed world-wide, VBrick is the recognized leader in reliable, high-performance, easy-to-use networked video solutions.

VBrick is an active participant in the development of industry standards and continues to play an influential role in the Internet Streaming Media Alliance (ISMA), the MPEG Industry Forum, and Internet2. In 1998 VBrick invented and shipped the world's first MPEG Video Network Appliance designed to provide affordable DVD-quality video across the network. Since then, VBrick's video solutions have grown to include Video on Demand, Management, Security and Access Control, Scheduling, and Rich Media Integration. VBrick solutions are successfully supporting a broad variety of applications including distance learning and training, conferencing and remote office communications, security, process monitoring, traffic monitoring, business and news feeds to the desktop, webcasting, corporate communications, collaboration, command and control, and telemedicine. VBrick serves customers in education, government, healthcare, and financial services markets among others.

# Contents

# **[Lync 2013 Gateway v2.3 Software Installation Guide](#page-4-0)**

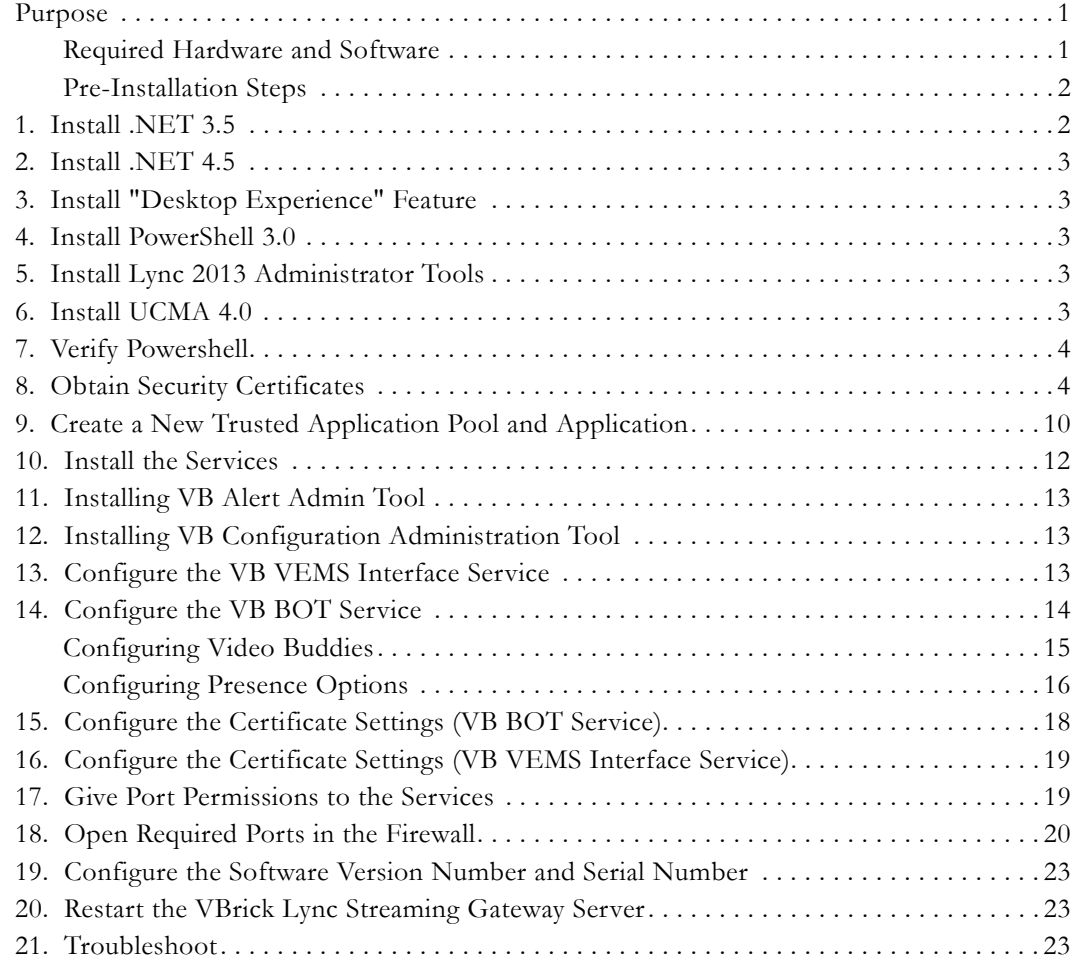

# <span id="page-4-0"></span>Lync 2013 Gateway v2.3 Software Installation Guide

# <span id="page-4-1"></span>**Purpose**

This document provides instructions for installing the VBrick Lync Streaming Gateway software on hardware you did not purchase from VBrick. [Table 1](#page-4-3) shows required hardware and software components.

**Note** These instructions only apply if you purchased a software-only version of this product. If you purchased both hardware and software from VBrick, please contact VBrick Support Services (or your certified reseller) for help installing the Lync software and integrating the server into your environment.

## <span id="page-4-2"></span>**Required Hardware and Software**

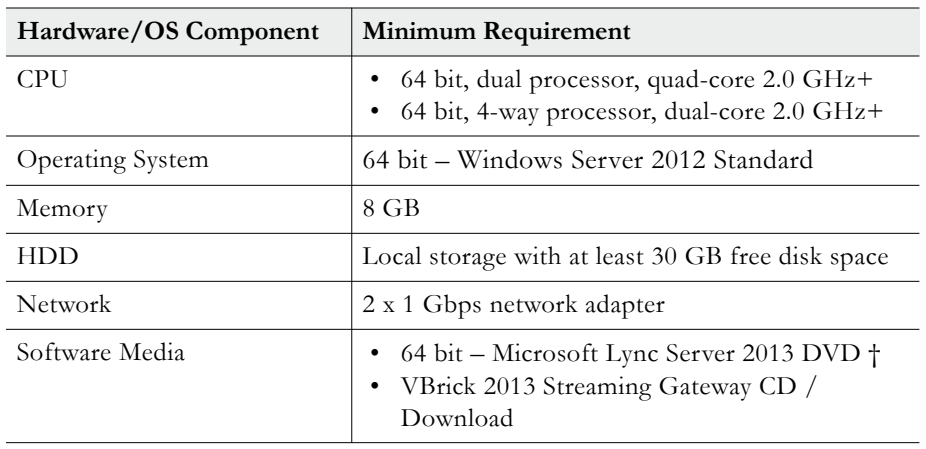

<span id="page-4-3"></span>**Table 1.** Minimum Streaming Gateway Server Requirements

† for access to support software.

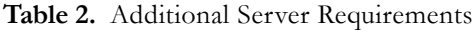

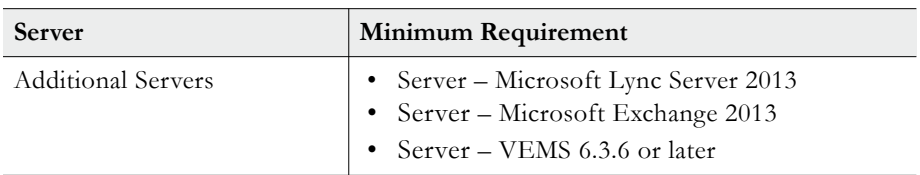

#### **Table 3.** Desktop Requirements

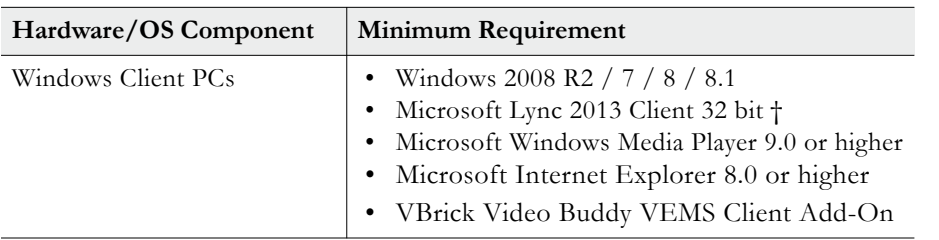

† only 32 bit client currently supported.

#### <span id="page-5-0"></span>**Pre-Installation Steps**

- Be sure you have the VBrick Product CD and the Microsoft Lync Server Product CD (see above).
- Be sure that all items in Chapter 2 of the *Lync Streaming Gateway Admin Guide* have been completed. This includes creating:
	- a service account.
	- the "VBrick Video" distribution group.
	- the administrative group for Video Blast.
- Configure the server on the domain. Assign a hostname for the server as desired, and configure the appropriate IP settings to join it to the customer's domain.
- Update the VBrick Lync Streaming Gateway Server. .NET 3.5 SP1, .NET 4.5 and Windows PowerShell v3 are required for the VBrick Lync Streaming Gateway software.

**Note** The following steps guarantee that all components get installed. However it may be faster to download the installer for .NET 3.5 SP1 or use some other method.

## <span id="page-5-1"></span>**1. Install .NET 3.5**

- 1. Verify that you can get to the Internet.
- 2. Install windows updates (repeat several times if necessary, i.e. until the server is completely up-to-date).
- 3. Verify that .NET Framework 3.5 SP1 is installed (it will be listed as an installed program). If not installed, follow these steps: (Note: to open the Server Manager interface, right click on Start > Computer and select Manage.)
	- a. In the Server Manager interface, select **Add Features** to display a list of possible features.
	- b. In the Select Features interface, expand **.NET Framework 3.5.1 Features**.
	- c. Once you expand **.NET Framework 3.5.1 Features** you will see two check boxes: one for **.NET Framework 3.5.1** and one for **WCF Activation**. Check the box next to **.NET 3.5.1 Framework** and click **Next**.

Note: If you do not expand **.NET Framework 3.5.1 Features** and check it, you will get a pop-up titled **Add Features Wizard** as shown below. If this happens, click **Cancel**, expand **.NET Framework 3.5.1 Features** and then check **.NET Framework 3.5.1** box at the bottom. You cannot install .NET Framework 3.5.1 features unless the required role services and features are also installed.

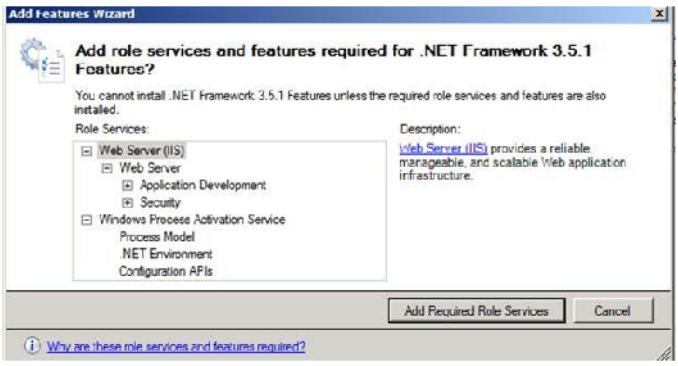

- 4. In the **Confirm Installation Selections** interface, review the selections and click **Install**.
- 5. Allow the installation process to complete and then click **Close**.

## <span id="page-6-0"></span>**2. Install .NET 4.5**

.NET 4.5 is required for the VBrick Lync 2013 Streaming Gateway software. It can be installed by downloading from the internet as follows:

- 1. Open a web browser.
- 2. Navigate to<http://www.microsoft.com/en-us/download/details.aspx?id=30653>
- 3. Download and run dotNetFx45\_Full\_setup.exe
- 4. Use the default settings.

## <span id="page-6-1"></span>**3. Install "Desktop Experience" Feature**

- 1. Open the Server Manager.
- 2. Select **Add Features**.
- 3. Check the box for "Desktop Experience."
- 4. Install using the default settings.

### <span id="page-6-2"></span>**4. Install PowerShell 3.0**

- 1. Open a web browser.
- 2. Navigate to<http://www.microsoft.com/en-us/download/details.aspx?id=34595>
- 3. Download and run Windows6.1-KB2506143-x64.msu
- 4. Use the default settings.

## <span id="page-6-3"></span>**5. Install Lync 2013 Administrator Tools**

Install Lync 2013 Administrative Tools (from Lync 2013 Server DVD). The VBrick Lync Streaming Gateway software requires components from the Lync Administrative Tools. Make sure you have Lync Product CD on hand.

- 1. Insert Microsoft Lync Server 2013 DVD or install media.
- 2. Browse to the DVD.
- 3. Navigate to folder on the DVD 'Setup\amd64'
- 4. Run setup.exe
- 5. Click Next and accept the default settings.
- 6. If prompted to install the "Microsoft C++ 2012 Redistributable" select "Yes."
- 7. If prompted to select an installation location, use the default.
- 8. Accept the "Terms & Conditions."
- 9. Select "Install Administrator Tools," accept the license agreement and complete the install. When finished, exit the "Deployment Wizard."

## <span id="page-7-0"></span>**6. Install UCMA 4.0**

Install the UCMA 4.0 Redistributable. The VBrick Lync Streaming Gateway software requires components from the Microsoft Unified Communications Managed API SDK. These components are installed via the UCMA Redistributable.

- 1. Browse to the \software\Admin folder on the Product CD.
- 2. Double click on the file UcmaRuntimeSetup.exe and let it complete the configuration.
- 3. Accept the Terms & Conditions and use the default settings.

### <span id="page-7-1"></span>**7. Verify Powershell**

Verify that Windows PowerShell v3 is installed as required.

- 1. Select Start > Administrative Tools > Windows PowerShell Modules to open PowerShell.
- 2. Wait for the prompt (may take several seconds).
- 3. Type "\$Host.Version"
- 4. Verify that the value return is "3 0 -1 -1"
- 5. Type "Exit."

## <span id="page-7-2"></span>**8. Obtain Security Certificates**

Obtain Security Certificates. For proper communications between the VBrick Lync Streaming Gateway Server and the Active Directory, the necessary security certificates must be installed. Install Computer Certificate on Application server machine.

- 1. Start Certificates MMC snap-in by going to the Start Screen, type "mmc", then press the Enter key.
- 2. When the empty Console1 window opens, choose File > Add/Remove Snap-in.
- 3. When the Add Standalone Snap-in window opens choose Certificates and click the Add button.
- 4. When the Certificates snap-in window opens, check the Computer account radio-button, and then press the Next button:

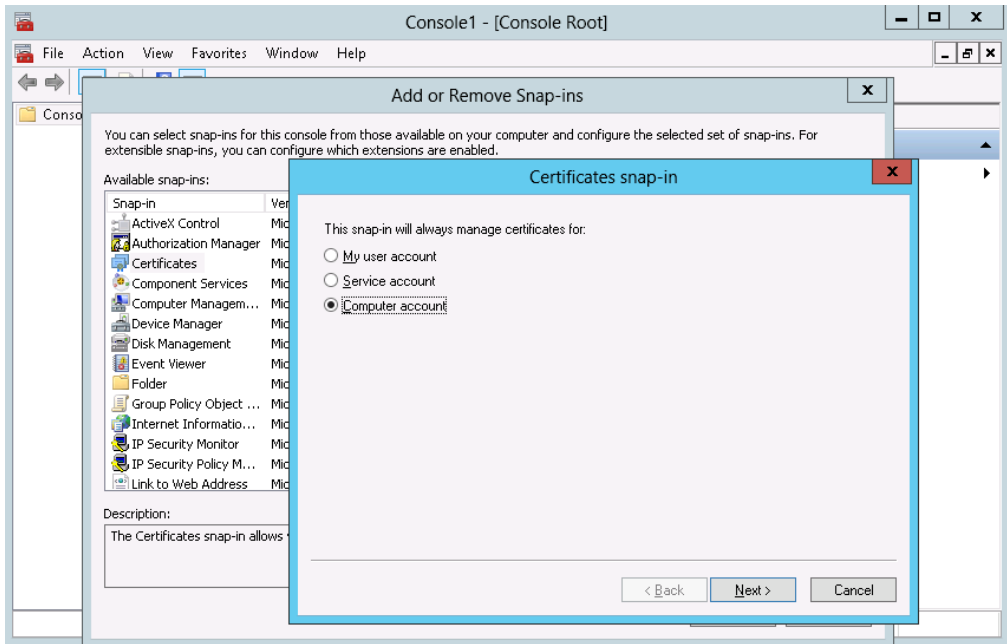

5. When the Select Computer window opens choose Local computer and press the Finish button.

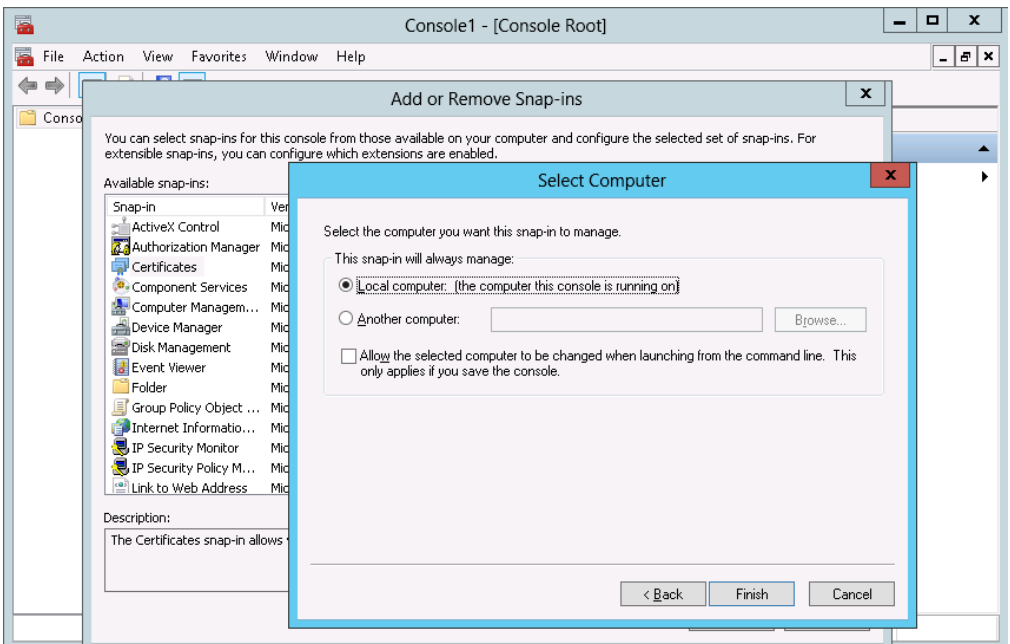

- 6. Then press Finish, Close, OK buttons as you return to the MMC interface.
- 7. On the MMC screen, expand "Certificates (local computer)" > "Trusted Root Certificate Authorities." Click on the "Certificates" sub category under "Trusted Root Certificate Authorities."
- 8. Verify that there is a certificate issued by the domain's Certificate Authority ("vblync-LDC-CA" in the example below).

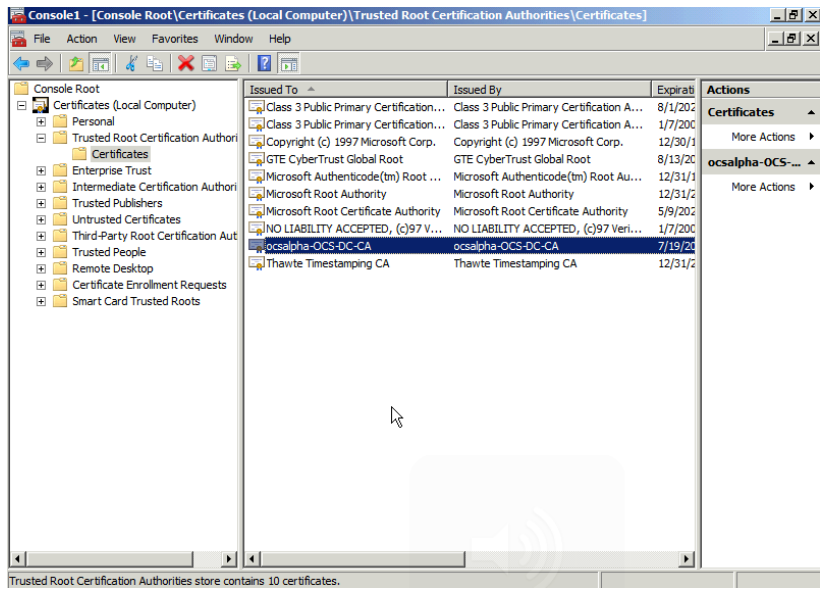

- 9. If there is no certificate issued by the domain's Certificate Authority (CA) then one must be obtained. Coordinate with the customer's IT personnel to obtain the trusted root certificate.
- 10. On the MMC screen, expand "Certificates (local computer)" > "Personal."
- 11. Right click on "Personal" and from the menu go to "All Tasks" > "Request New Certificate."

**Note** This next step is to obtain a Personal Certificate. **This certificate must have both Server Authentication and Client Authentication.**

12. From the "Before You Begin" screen click "Next."

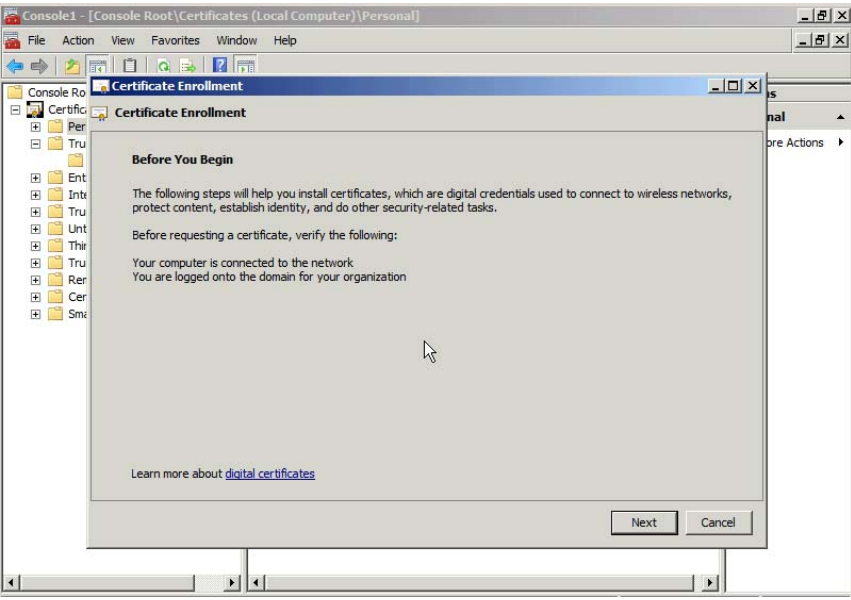

13. Select the default "Enrollment Policy" (Active Directory Enrollment Policy) and click Next.

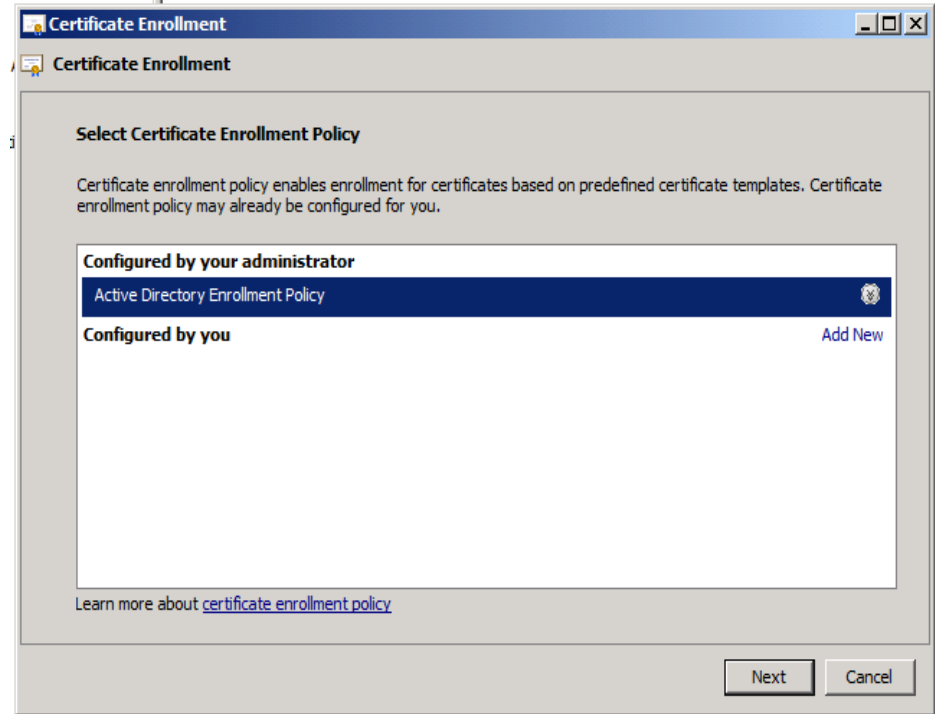

- 14. Select the checkbox next to "Computer" and click "Enroll."
- 15. Note: If the "Computer" template is not available, check the box named "Show all templates." A list of templates will then be displayed. If the "Web Server" template is available use this template. If neither template is available, coordinate with the customer's IT personnel to obtain a Personal Certificate which has both Server Authentication and Client Authentication.

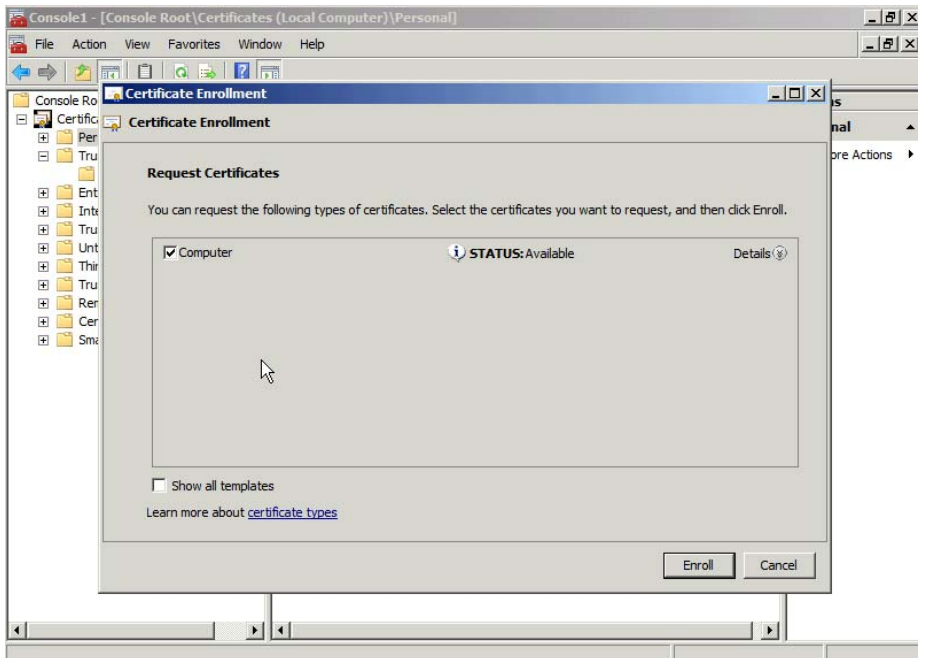

16. Upon enrolling, the system should obtain a new "Personal Certificate" from the CA. If successful, click "Finish." Verify that the certificate is available by navigating through the certificate folder structure to Certificates (local computer) > Personal > Certificates.

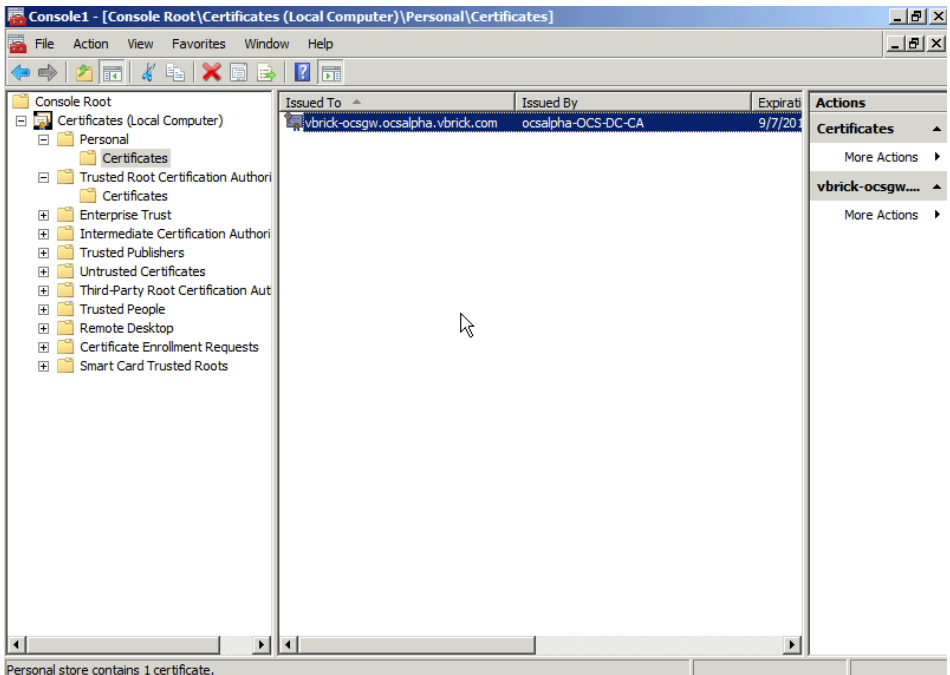

- 17. Issued By. Write down the "Issued By" value of the Personal Certificate. This information will be needed later.
- 18. Issued To. Write down the "Issued To" value of the Personal Certificate. This information will be needed later.

**Note** Please record this information on the Integration Worksheet provided in the Admin Guide.

- 19. Thumbprint
	- a. Double-click on the new Personal Certificate
	- b. Click on the "Details" tab
	- c. Select the "Thumbprint" field

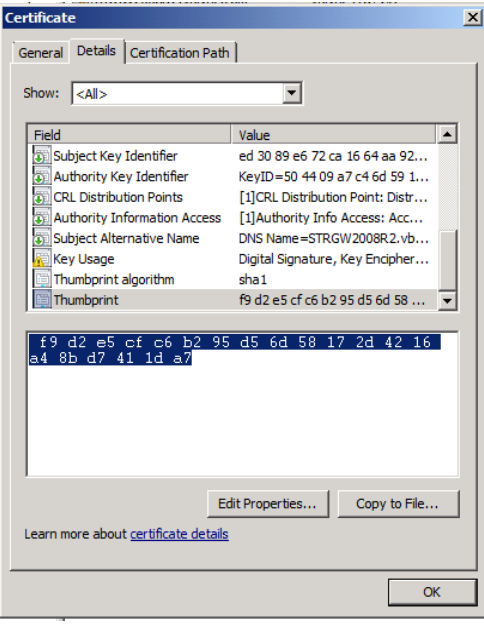

- d. Copy & paste the value displayed into Notepad and save the file (you will need this value later in the installation)
- e. Right click on the new certificate and select "All Tasks" > "Manage Private Keys."
- f. Click the "Add" button on the permissions window that appears.
- 20. In the Select Users, Computers, or Groups window in the field titled "Enter the object names to select", enter domain\username where this is the domain and username of the service account created in step #2 of the Admin Guide. In the example below, this is "vblync\lyncvbservice." Click "Check Names." The result should look like the image below:

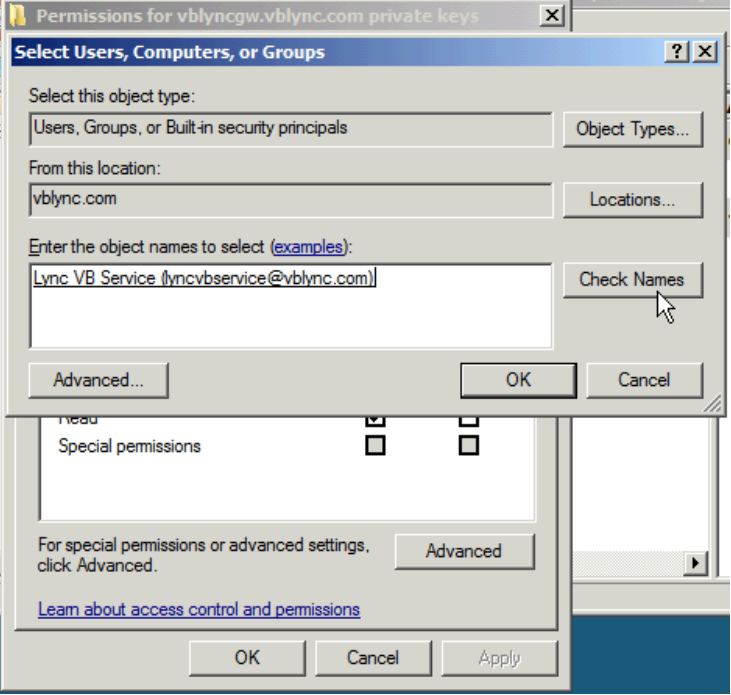

21. Click "OK" to return to the previous window. It should now look like the image below:

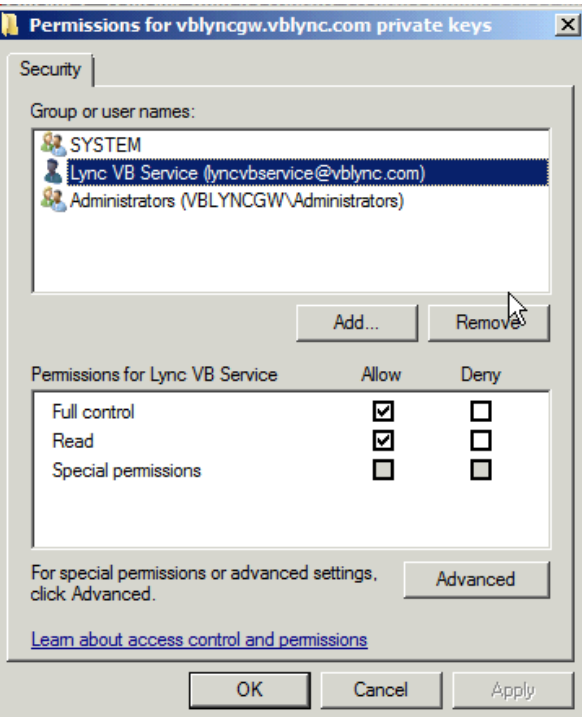

- 22. Click "OK" to close the window.
- 23. Close the console window. If prompted to save, say "No."

## <span id="page-13-0"></span>**9. Create a New Trusted Application Pool and Application**

The purpose of this section is to create a Trusted Application pool and a Trusted Application associated to that pool. In Lync all these are created/provisioned using PowerShell. PowerShell 3.0 is a required component. When you install the UCMA 4.0 Redistributable it would have installed the necessary modules for PowerShell to interact with Lync modules.

- 1. On the Lync server, open the Lync Server Management Shell (Start > All Programs > Microsoft Lync Server 2013 > Lync Server Management Shell).
- 2. Run the command: **get-CsSite**. This command will provide information about the Lync site.

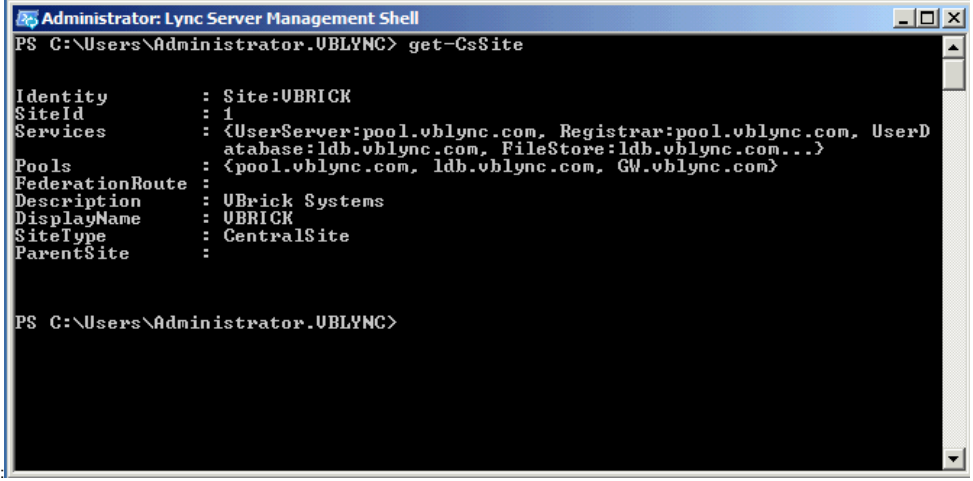

- 3. Make a note of SiteId, Pools and Registrar. The pool and registrar could normally be the same (usually the name of the pool itself). In the case of a Lync Standard Edition, it could be the FQDN of the Front End server itself.
- 4. Run the Command: **New-CsTrustedApplicationPool -Identity <myFQDN> -Registrar <poolFQDN > -Site <siteID>**
	- <myFQDN> FQDN of Gateway server, i.e. STRGW2008R2.vblync.com
	- <poolFQDN> FQDN of pool, i.e. pool.vblync.com
	- <siteID> Site ID from get-CsSite command

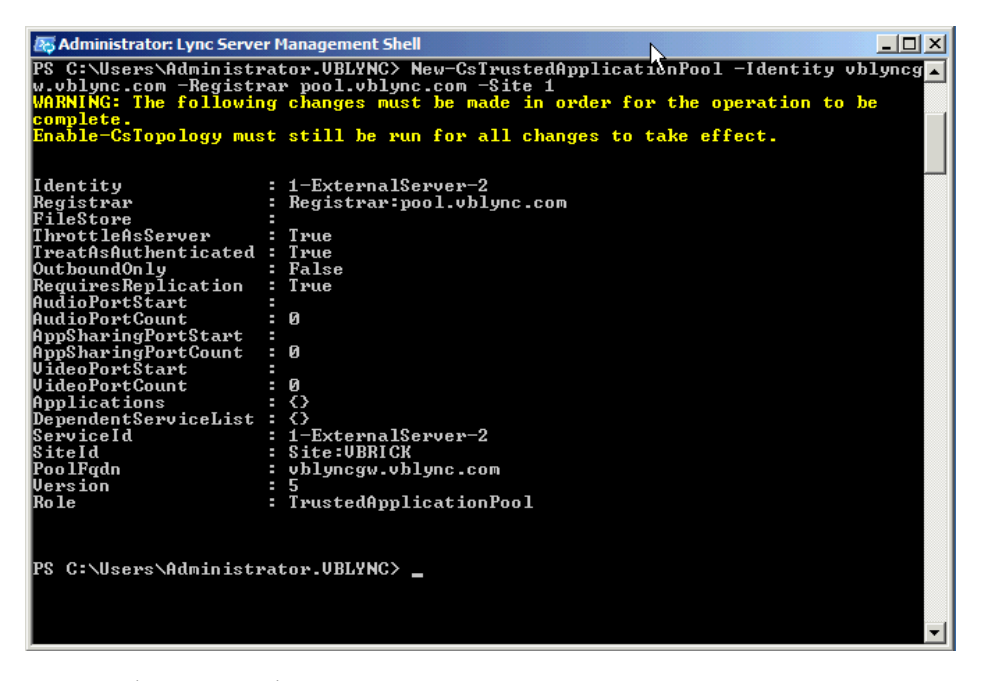

5. Run the command: **New-CsTrustedApplication -ApplicationId lyncvideobuddy -TrustedApplicationPoolFqdn <myFQDN> -Port 6050**

<myFQDN> – FQDN of server, i.e. vblyncgw.vblync.com

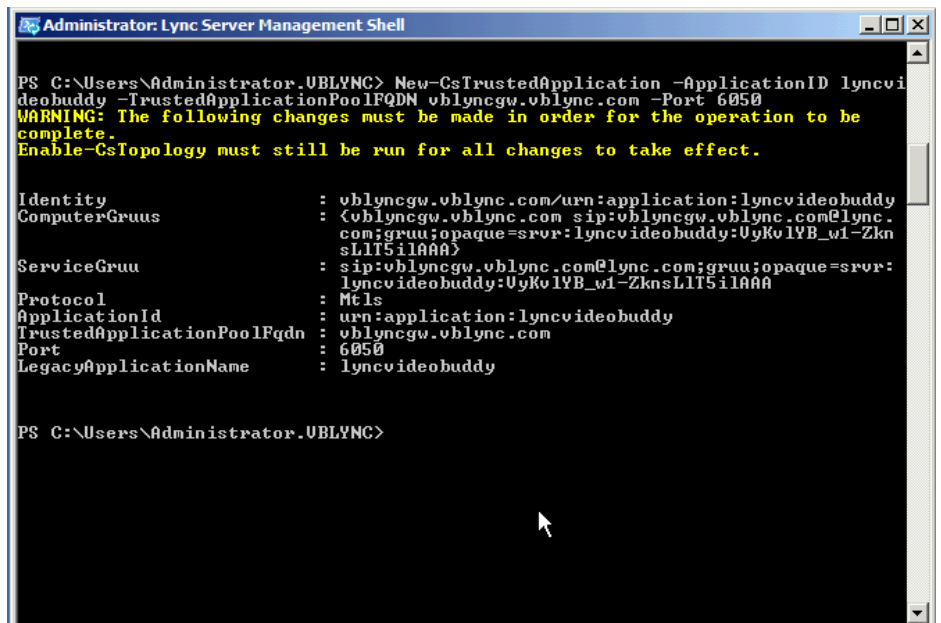

6. Run the command: **Enable-CsTopology**

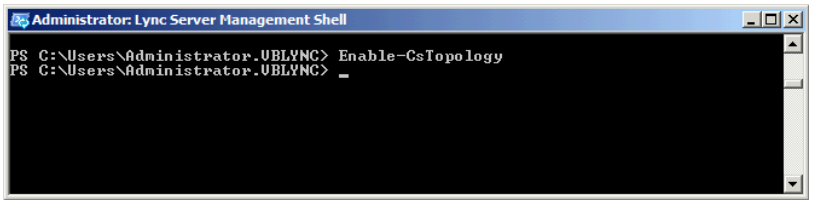

7. Run the command: **Get-CsTrustedApplication** and review the displayed information for accuracy.

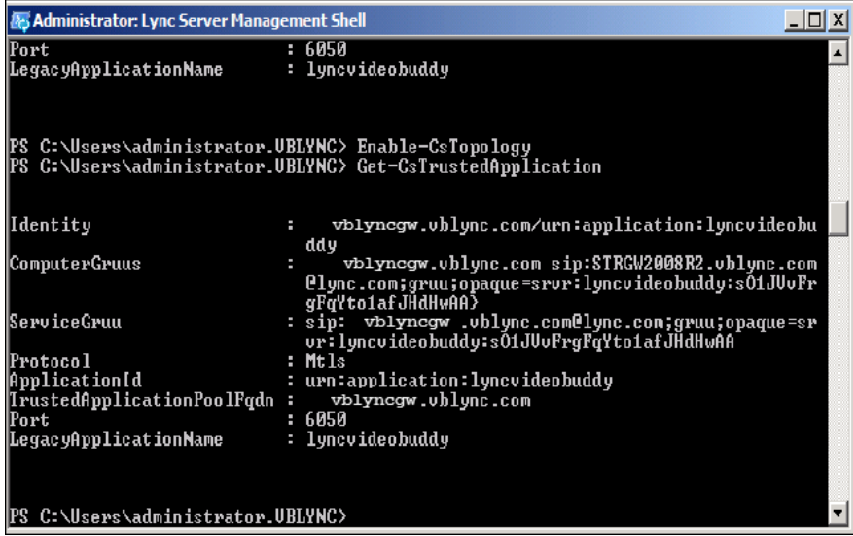

8. Run the command: **Get-CsTrustedApplicationPool** and review the displayed information for accuracy.

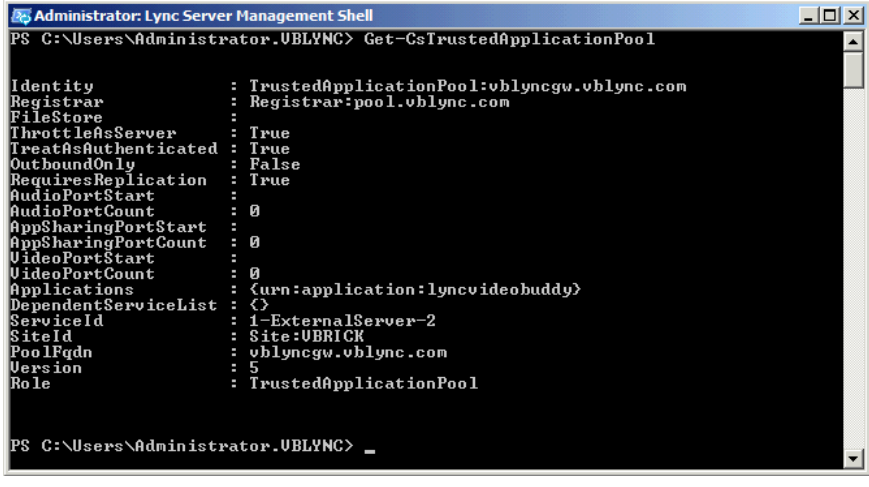

9. Type "Exit."

## <span id="page-16-0"></span>**10. Install the Services**

- 1. Navigate to VBLync2013StreamingGW folder on the Product CD.
- 2. Run setup.exe. Select the default values on the installation screens.
- 3. During the service installation you will twice be requested to enter the credentials of the service account. Enter the username and password of the "lyncvbservice@domain" account created in step #2 of the Admin Guide.
- 4. Once installation is complete, navigate to the Windows Service Manager (Start > Administrative Tools > Services).
- 5. Find the "VBrick OCS Video Buddy BOT Service," right-click on it, and select "Properties." Click on the "Recovery" tab. Update the Recovery parameters as shown below.
- 6. Repeat Step 5 above for the "VBrick OCS Video Buddy VEMS Interface Service".

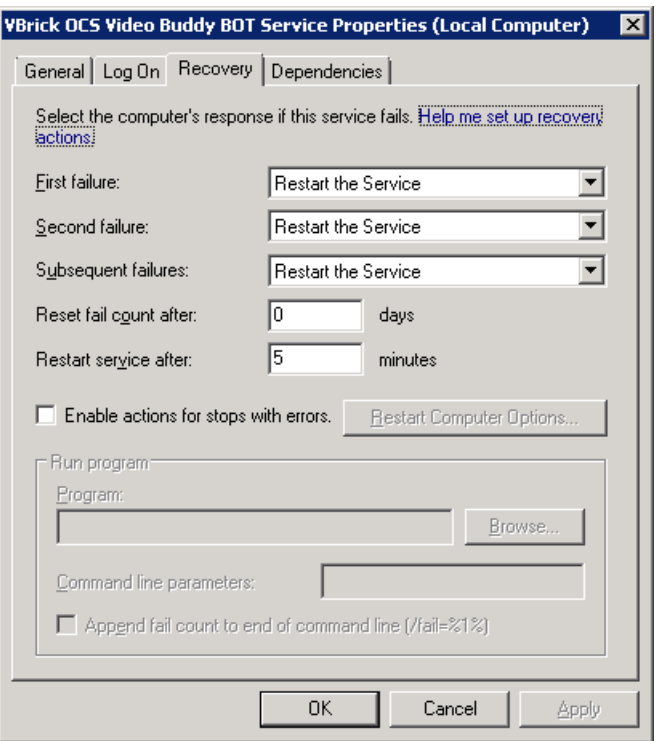

# <span id="page-17-0"></span>**11. Installing VB Alert Admin Tool**

- 1. Navigate to the \VBAlertAdminSetup folder on the Product CD.
- 2. Run VBAlertAdmin.msi. Select the default values on the installation screens.

# <span id="page-17-1"></span>**12. Installing VB Configuration Administration Tool**

- 1. Navigate to the \VBConfigTool folder on the Product CD.
- 2. Run VBConfigToolSetup.msi. Select the default values on the installation screens.

# <span id="page-17-2"></span>**13. Configure the VB VEMS Interface Service**

- 1. Open the VBrick Video Buddy Configuration Tool.
- 2. Select Start > VBrick Video Buddy Configuration Tool.

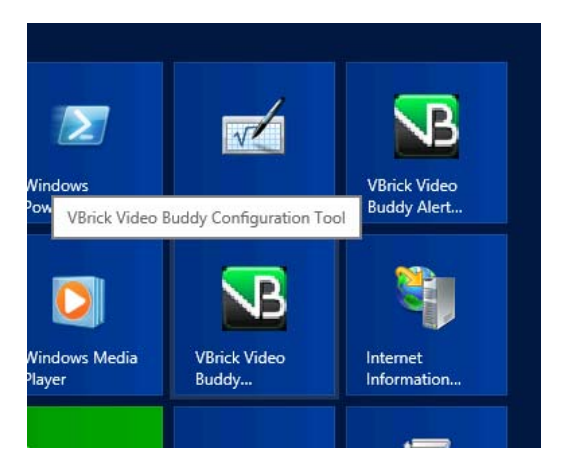

- 3. Click "Browse."
- 4. Navigate to C:\Program Files\VBrick\Lync2013StreamingGW\VBVEMSInterfaceService.
- 5. Double-click on VBVEMSInterfaceService.exe.config
- 6. Modify the configuration settings as follows:
	- a. OcsAdminUserName Set to the username of the VEMS account being used by the server to access VEMS content. The recommended/default settings is "lyncadmin."
	- b. OcsAdminUserPassword Set to the password of the VEMS account being used by the server to access VEMS content, i.e. the password for the username specified by OcsAdminUserName.
	- c. VemsIpAddress Set to the IP address of the VEMS server.
	- d. MystroServiceUrl Modify the hostname specified in the URL to reference the hostname of the VEMS server, i.e. change "maduro" to the VEMS hostname.
	- e. SIPDomainForVBContacts Modify to specify the desired SIP domain on which the Video Buddies will be created.
	- f. MystroAutomatonCustomFieldName Specifies the name of the custom field in VEMS Mystro which is used to determine if a Video Buddy is an automaton or not. The value of the custom field should be "yes" to indicate it is an automaton and "no" to indicate it is not.
- 7. Save your changes.

## <span id="page-18-0"></span>**14. Configure the VB BOT Service**

- 1. Select "Browse" from the VBrick Video Buddy Configuration Tool.
- 2. Navigate to C:\Program Files\VBrick\Lync2013StreamingGW\VBBOTService.
- 3. Double-click on VBBOTService.exe.config.
- 4. Modify the configuration settings as follows:
	- a. VB\_MYSTRO\_PLAYER\_PAGE Modify the hostname specified in the URL to reference the hostname of the VEMS server, i.e. change "maduro" to the VEMS hostname.
	- b. SIPDomainForVBContacts Modify to specify the desired SIP domain on which the Video Buddies will be created.
- 5. Save your changes.

#### <span id="page-19-0"></span>**Configuring Video Buddies**

When configuring the VB Bot Service and the VB VEMS Interface Service you will need to specify where your Video Buddies are defined using the VideoBuddySource parameter. If your Video Buddies are sourced from a VEMS server, you simply need to enter  $VEMS5.x$  or VEMS6.0 as appropriate. You can also define your Video Buddies in an .xml file. If using an .xml file, you can create the file manually (see example below) or you can use the template which is located in: C:\Program Files\VBrick\templates\template.xml. When done, the XMLLocation will point to the location where this file is saved.

#### **Creating a Video Buddy .xml File**

- To create and use an .xml file for Video Buddy definitions:
- 1. Create a text file in Notepad or a similar editor or simply copy/edit the template. See sample file below.
- 2. Create a separate entry for each Video Buddy and save the file in a known location that can be reached by the server—either local or remote.
- 3. Specify the complete path to this location in the XMLLocation key in the VB VEMS Interface Service (see [13. Configure the VB VEMS Interface Service on page 14](#page-17-2)).

#### *Sample .XML File*

```
<VideoBuddies>
    <VideoBuddy>
        <Number>36</Number> 
        <Name>RemoteXML</Name> 
        <Program>Remote XML Test</Program> 
        <Active>YES</Active> 
        <Status>UP</Status> 
        <Automation>NO</Automation> 
        <URL>http://vbosstv.com/wpa/ocs.html</URL> 
    </VideoBuddy>
</VideoBuddies>
```
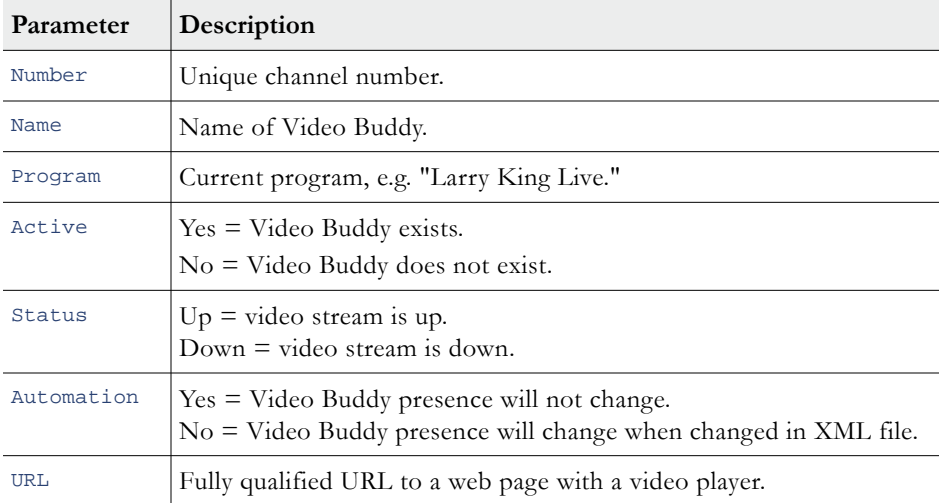

### <span id="page-20-0"></span>**Configuring Presence Options**

In a standard Lync Streaming Gateway installation, Video Buddy presence icons are used to indicate the availability of a stream. *However due to certain constraints in the Microsoft Lync Server, you may need to change this default behavior if more than 600 concurrent users are likely to have the same Video Buddy on their desktop.* There are three configurable behaviors (see Table 4) associated with Video Buddy presence icons: in the standard (default) scenario, the presence icons change color according to the status of the stream (available or offline) and each stream will have a unique title; in the modified scenario, the presence icons are always green and each stream will always have the same title.

**Note** In the standard (default) scenario, the presence icons change color according to the stream status (available or offline) and each stream has a unique title. If you wish to change this behavior you should do so in advance, before rolling out the Video Buddy functionality for users.

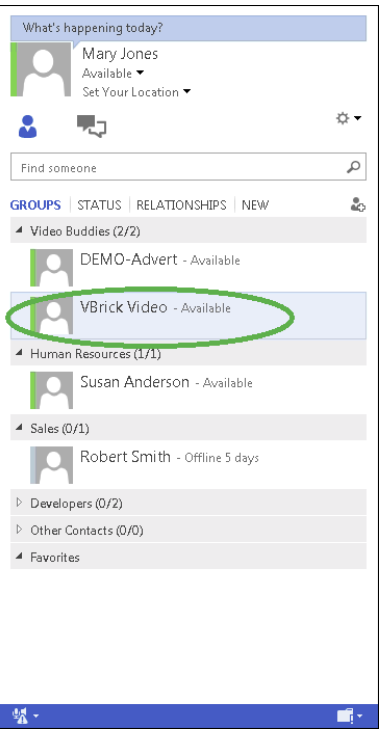

**Figure 1.** Video Buddy Presence Icon

**Table 4.** Presence Icon Behavior

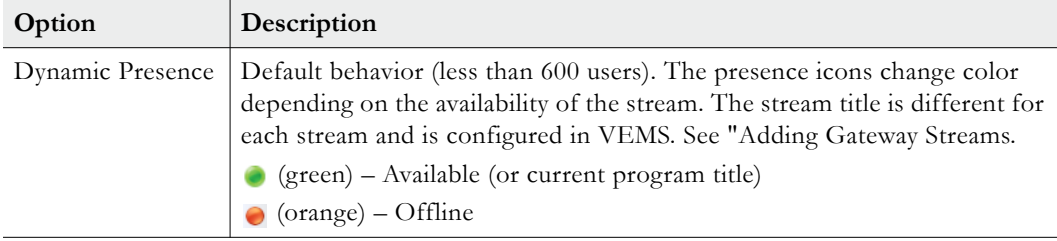

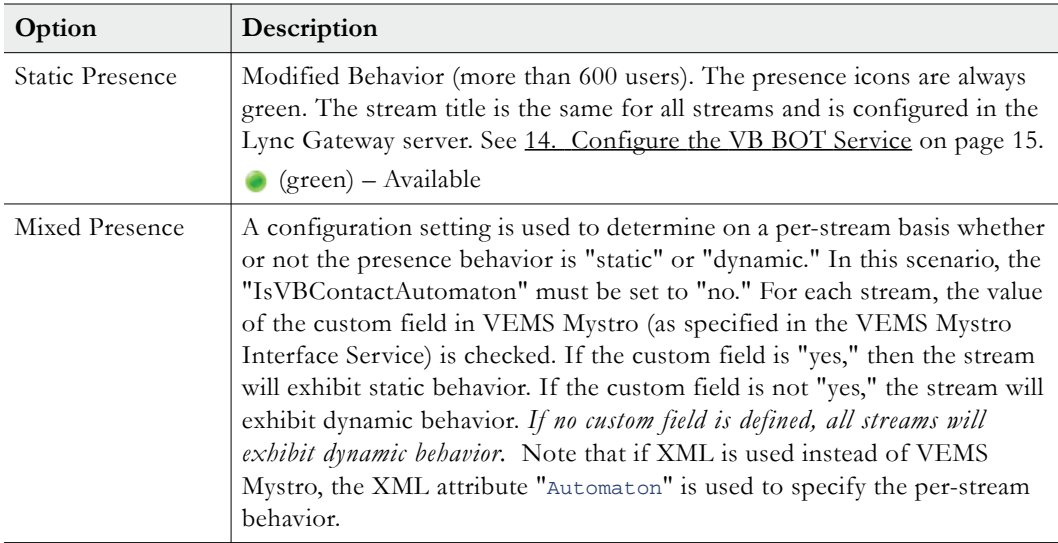

As noted, the default behavior shown in Table 4 is configured by default. If you expect to have less than 600 concurrent users with the same Video Buddy on their desktop, no further action is required and you are good to go. If however you expect to have more than 600 users with the same Video Buddy you will need to modify two parameters in the VB Bot Service as explained below.

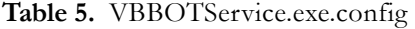

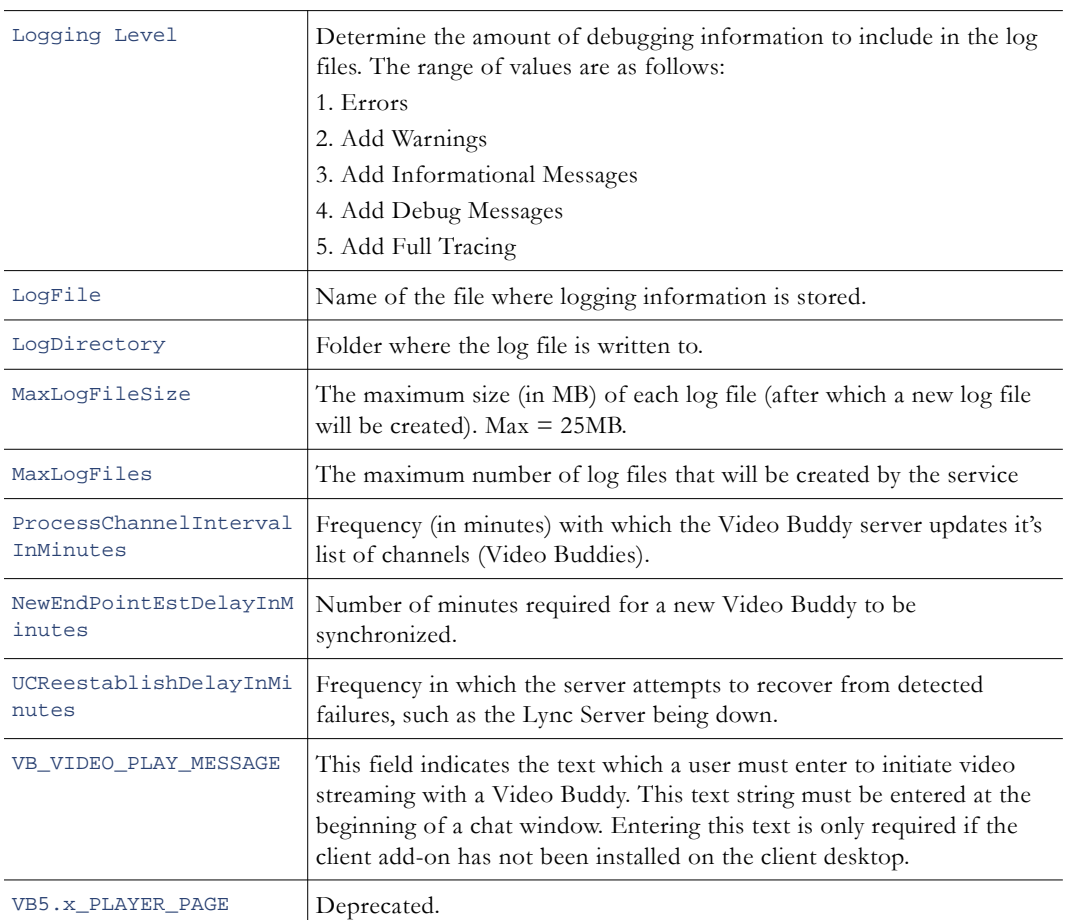

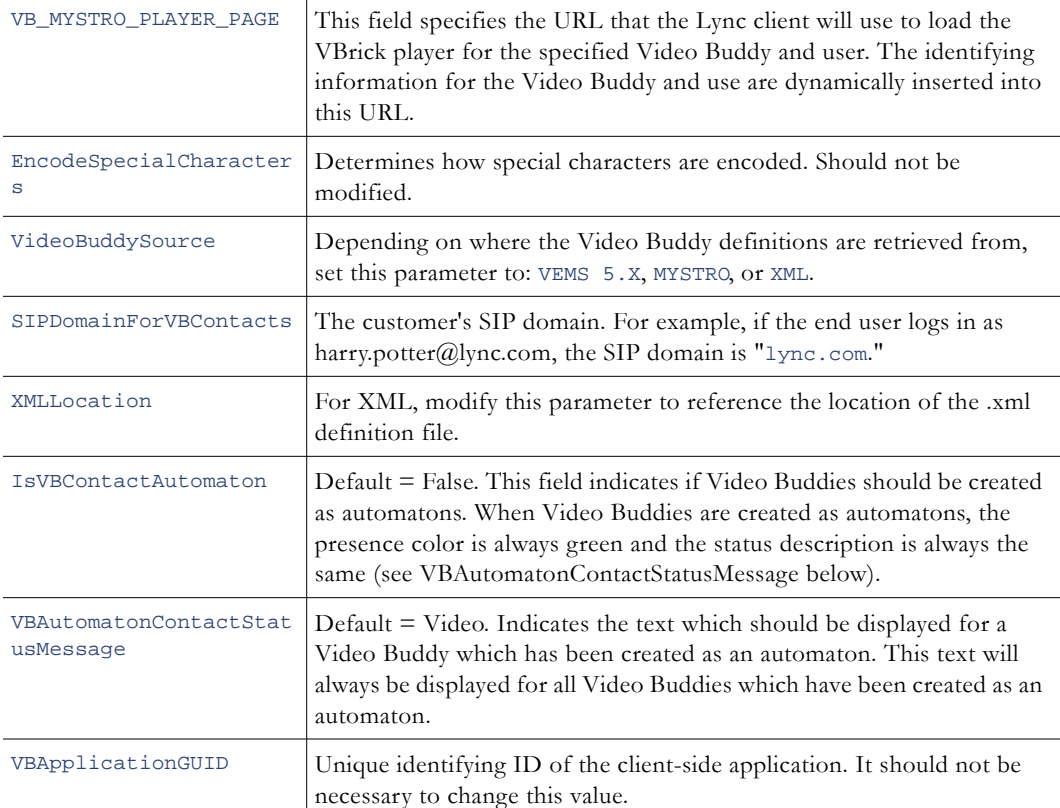

## <span id="page-22-0"></span>**15. Configure the Certificate Settings (VB BOT Service)**

- 1. Open the Notepad file containing the Thumbprint value saved previously
- 2. Edit the file C:\Program Files\VBrick\Lync2013StreamingGW\VBBOTService\VBBOTService.exe.config in Notepad.
- 3. Under <applicationSettings> modify the settings as follows:
	- a. Set CertificateIssuer to the "Issued By" value of the Personal Certificate (vblync-LDC-CA in the example below).
	- b. Set CertificateIssuedTo to the "Issued To" value of the Personal Certificate (lyncgw.vblync.com in the example below).
	- c. Open the file containing the Certificate Thumbprint saved earlier. Copy and paste the value into the CertThumbprint value (00000000… in the example below).

```
 <applicationSettings>
```

```
 <VBrick.OCSVideoBuddy.VBBOTService.Properties.Settings>
  <setting name="ApplicationName" serializeAs="String">
    <value>LyncVideoBuddy</value>
  </setting>
   <setting name="CertificateIssuer" serializeAs="String">
     <value>vblync-LDC-CA</value>
   </setting>
   <setting name="CertificateIssuedTo" serializeAs="String">
    <value>lyncgw.vblync.com</value>
   </setting>
   <setting name="CertThumbprint" serializeAs="String">
```

```
 <value>0000000000000000000000000000000000000000</value>
     </setting>
  </VBrick.OCSVideoBuddy.VBBOTService.Properties.Settings>
 </applicationSettings>
```
4. Save and exit Notepad.

# <span id="page-23-0"></span>**16. Configure the Certificate Settings (VB VEMS Interface Service)**

- 1. Open the Notepad file containing the Thumbprint value saved previously
- 2. Edit the file C:\Program Files\VBrick\Lync2013StreamingGW\VBVEMSInterfaceService\VBVEMSInterfaceSe rvice.exe.config in Notepad.
- 3. Under <applicationSettings> modify the settings as follows:
	- a. Set CertificateIssuer to the "Issued By" value of the Personal Certificate (vblync-LDC-CA in the example below).
	- b. Set CertificateIssuedTo to the "Issued To" value of the Personal Certificate (vblyncgw.vblync.com in the example below).

#### <applicationSettings>

```
 <VBrick.OCSVideoBuddy.VBVEMSInterface.Properties.Settings>
       <setting name="ApplicationName" serializeAs="String">
        <value>LyncVideoBuddy</value>
       </setting>
       <setting name="CertificateIssuer" serializeAs="String">
       <value>vblync-LDC-CA</value>
       </setting>
       <setting name="CertificateIssuedTo" serializeAs="String">
         <value>vblyncgw.vblync.com</value>
       </setting>
       <setting name="VEMSService_VemsSdk_MCSWebSDK" serializeAs="String">
        <value>http://vems.vblync.com/MCSWebSDK/MCSWebSDK.asmx</value>
       </setting>
     </VBrick.OCSVideoBuddy.VBVEMSInterface.Properties.Settings>
  </applicationSettings>
</configuration>
```
## <span id="page-23-1"></span>**17. Give Port Permissions to the Services**

By Default, Windows 2008 Server will not allow access to the http ports needed by the VBrick Lync Streaming Gateway services. The follow commands allows access to the necessary port.

- 1. From the "Start" menu, launch a command prompt window.
- 2. From the command prompt, enter the following command with the user specified being the domain/username of the service account specified in step #2 of the Admin Guide. In the example below, the domain/username is "vblync.com\lyncvbservice."

netsh http add urlacl url=http://+:8000/ user=vblync.com\lyncvbservice

3. If successful, you should see the response "URL reservation successfully added".

## <span id="page-24-0"></span>**18. Open Required Ports in the Firewall**

By default, Windows 2008R2 Server firewall blocks necessary VBrick Lync Streaming Gateway Server ports. We must open one.

- 1. Select Start > Control Panel.
- 2. Click "Check Firewall Status" (or "Windows Firewall").
- 3. Click on "Advanced Settings."
- 4. Click on "Inbound Rules."
- 5. Click on "New Rule."
- 6. Select "Port" then "Next" to open the "New Inbound Rule Wizard."

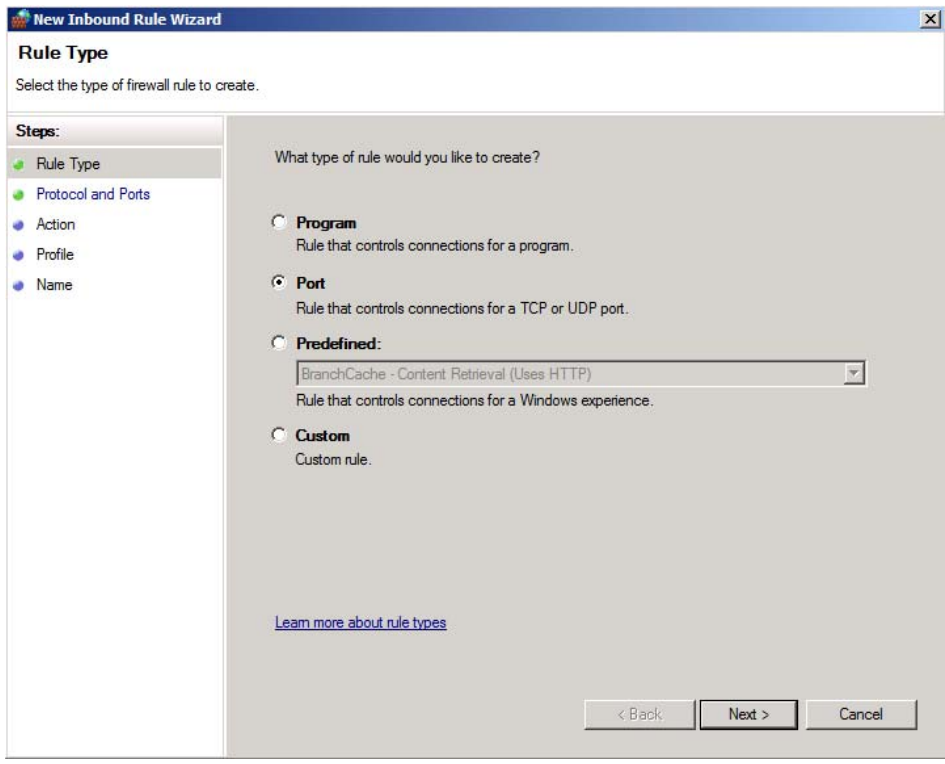

7. Select "TCP" and "Specific local ports", then enter "6050." Click "Next."

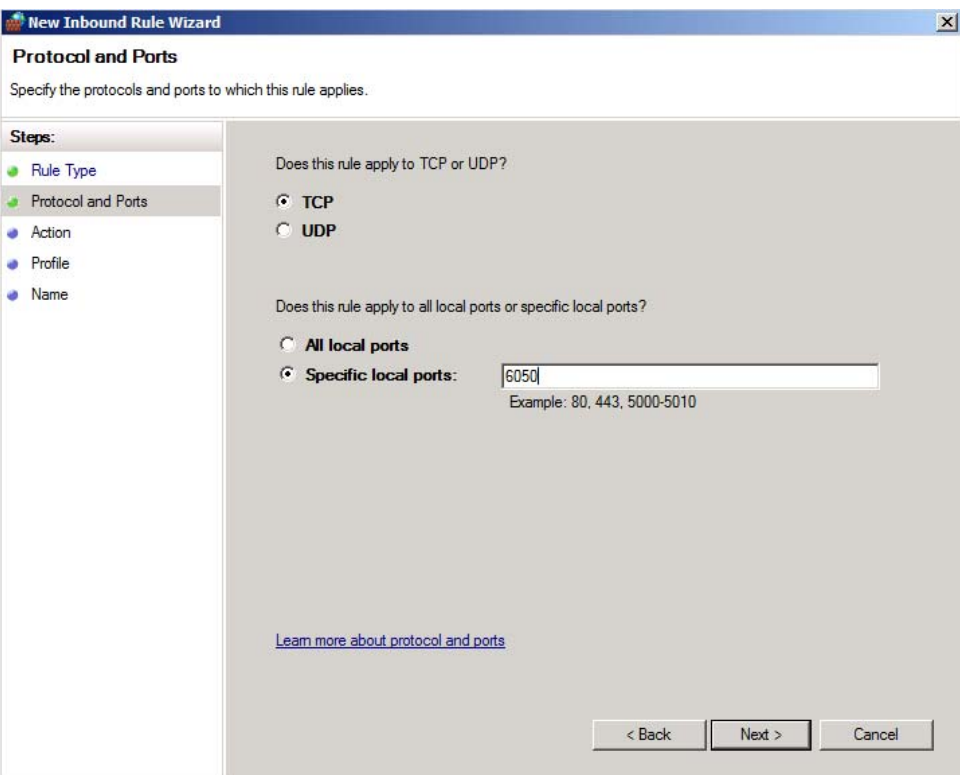

8. Check "Allow the connection" and hit "Next."

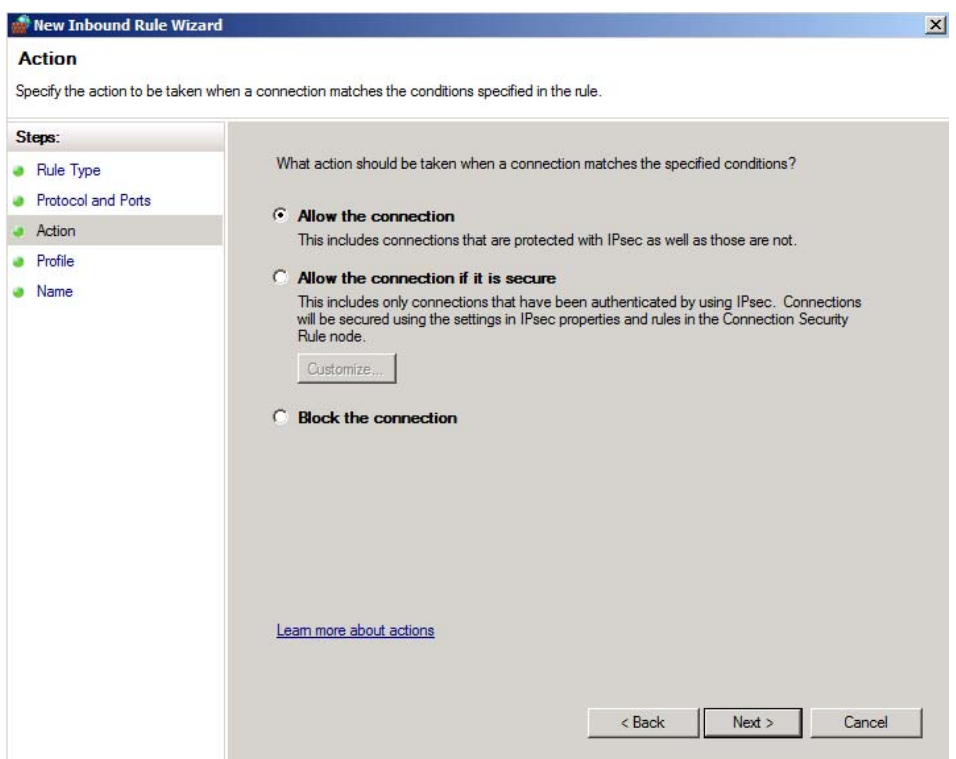

9. Check "Domain." Uncheck "Private" and "Public." Click "Next."

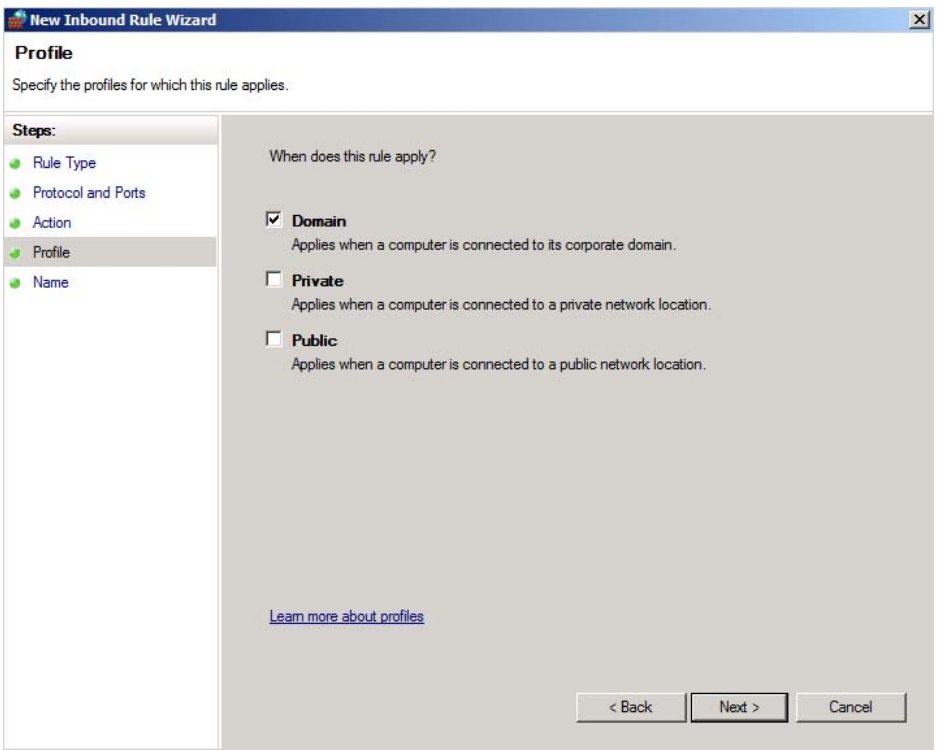

10. Type in "Lync Video Buddy"

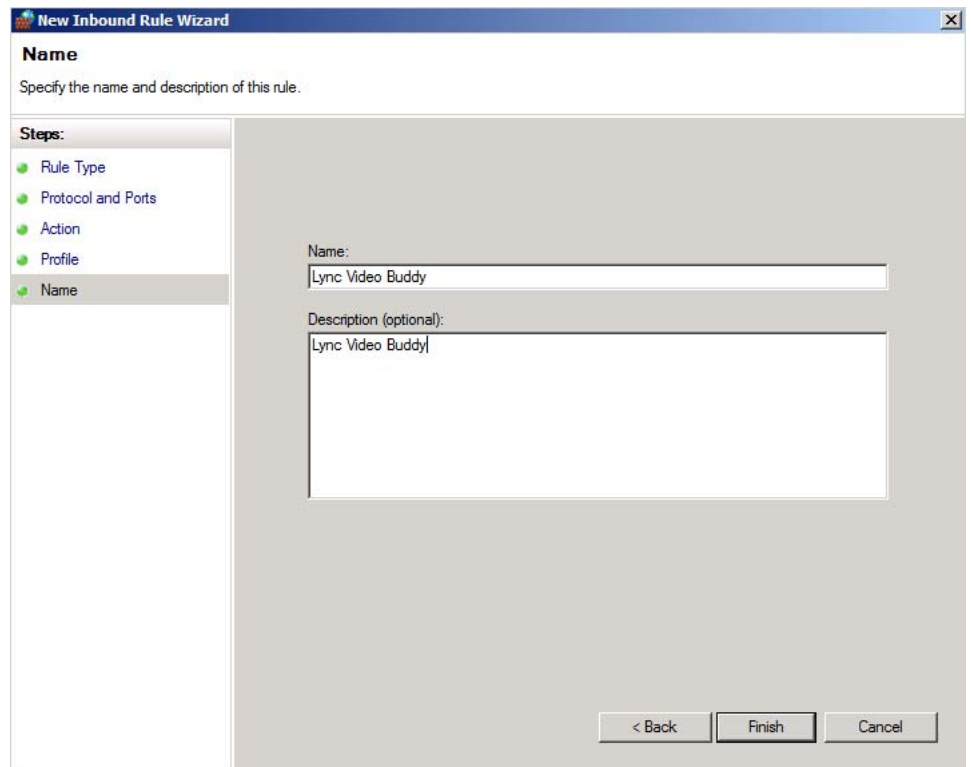

- 11. Click "Finish."
- 12. Verify that the new rule is listed.

## <span id="page-27-0"></span>**19. Configure the Software Version Number and Serial Number**

- $\blacktriangledown$  To configure the software version:
- 1. Navigate to the \admin folder on the Product CD.
- 2. Double-click on "SetVersion.bat"
- $\blacktriangledown$  To enter the serial number:
- 1. Navigate to the \admin folder on the Product CD.
- 2. Double-click on vbOCSSerialNumberUpdate.exe
- 3. Enter the "software-only" serial number (with hyphens) from the "Welcome to VBrick" customer letter that was shipped with your order.
- 4. Click **Save** and **Close**.

# <span id="page-27-1"></span>**20. Restart the VBrick Lync Streaming Gateway Server**

From the "Start" menu, reboot the server. Installation and configuration are complete.

# <span id="page-27-2"></span>**21. Troubleshoot**

**The "Request new certificate" option is not available.**

- Possible Solution: Verify that the Streaming Gateway Server is on the domain.
- Possible Solution: Verify that you are logged into the Streaming Gateway Server as a domain admin (it is easy to log in as the local admin by accident).

#### **When requesting the Personal Certificate I don't see a checkbox.**

- Possible Solution: Verify that the Streaming Gateway Server is on the domain.
- Possible Solution: Verify that the Streaming Gateway Server has the Trusted RootCertificate from the Certificate Authority for the domain.

#### **Application Provisioner tool crashes or will not create an Application Pool.**

- Possible Solution: Verify that you are logged in as the LyncVBService user when attempting to use the Application Provisioner tool.
- Possible Solution: Verify that the LyncVBService user is part of the groups "RTCUniversalServerAdmins" and "RTCUniversalUserAdmins"

#### **The VB Bot Service fails to start.**

If the service fails to start, it is always helpful to increase the logging level for that service.

- ▼ To increase the logging level:
- 1. Open the configuration file using the "VBrick Video Buddy Configuration Tool" and set the "Logging Level" to 5. This will enable very robust logging. Remember to turn it back to 3 when done to reduce log file size.
- 2. Once the logging level is set to 5, delete or backup and remove the old log files for the VB Bot service. By default, log files are located in "C:/ProgramData/VBrick" which is a hidden folder.
- 3. Attempt to start the service.
- 4. If it fails again or has problems of any sort, review the log files which should have just been created.
- 5. The errors should be displayed. Verify that there are no typos in the configuration, and that all FQDNs are accurate. Common errors for the VB Bot service are typically errors in the configuration file relating to the "Issued To" and "Issued By" sections (see Step 4 on page 23).

#### **The VB VEMS Interface Service fails to start.**

If the service fails to start, it is always helpful to increase the logging level for that service.

- ▼ To increase the logging level:
- 1. Open the configuration file using the "VBrick Video Buddy Configuration Tool" and set the "Logging Level" to 5. This will enable very robust logging. Remember to turn it back to 3 when done to reduce log file size.
- 2. Once the logging level is set to 5, delete or backup and remove the old log files for the VB Bot service. By default, log files are located in "C:/ProgramData/VBrick" which is a hidden folder.
- 3. Attempt to start the service.
- 4. If it fails again or has problems of any sort, review the log files which should have just been created.
- 5. The errors should be displayed. Verify that there are no typos in the configuration, and that all FQDNs are accurate. Common errors for the VB Bot service are typically errors in the configuration file relating to the "Issued To" and "Issued By" sections.

#### **New Video Buddies can't be found when searching for them on the Lync client.**

- Possible Solution: Verify VB Bot Service and VB VEMS Interface Service are running
- Possible Solution: Check the log files for the VB Bot Service and the VB VEMS Interface services to see if they are experiencing problems
- Possible Solution: The timer settings in the VB Bot Service and VB VEMS Interface Service configuration files introduce delay in creating new buddies. The default configuration settings may introduce up to a 30 minute delay in creating a new Video Buddy. The reason for this is to keep unnecessary load to a minimum on both the VBrick VEMS server and the Lync system. While VBrick suggests using the default delay settings, you may modify the delay settings for both services as needed.

#### **I can't find the "VBrickVideo" distribution group to add to my Lync client.**

• Possible Solution: If you have just recently created the VBrickVideo distribution group it may take up to 24 hours for Lync to make that group available to Lync Clients.

#### **My "VBrick Video" distribution group is not populating with new Video Buddies.**

• Possible Solution: It may take up to 24 hours for the Lync system to update the distribution group on the client. This is an Lync behavior and is not related to the VBrick VEMS Lync Streaming Gateway Server.

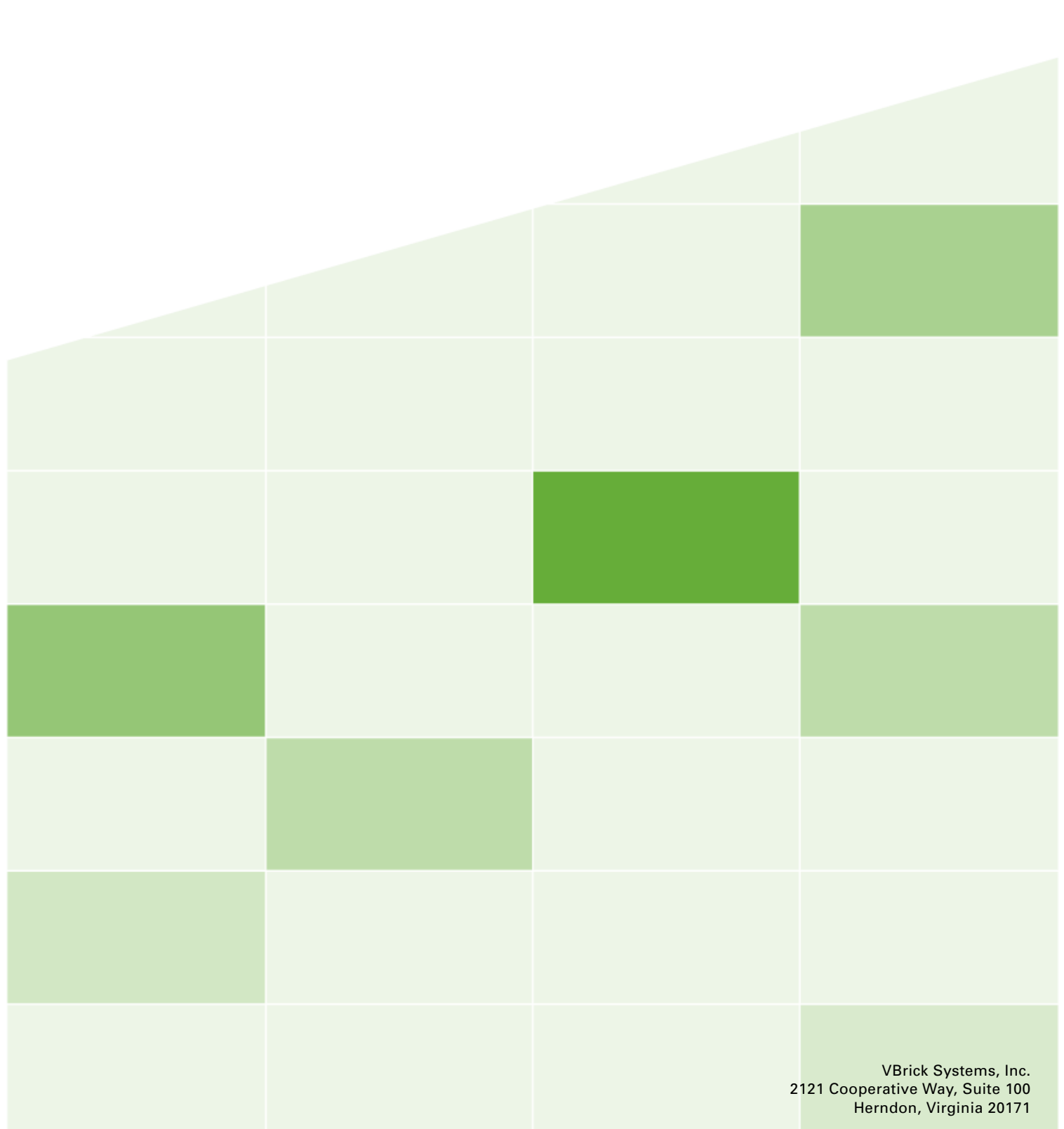